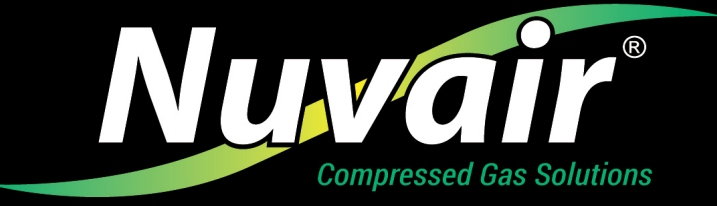

## USING PAYPAL AT NUVAIR.COM CHECKOUT

Nuvair.com now uses PayPal to pay for online purchases. **Customers do not need a PayPal account to use this payment method, but customers must have a customer account with Nuvair.com to process any order.** To complete a purchase, follow these steps:

1. After selecting items for purchase, click on the shopping cart icon at the top-right corner of any screen. The shopping cart screen displays (Figure 1).

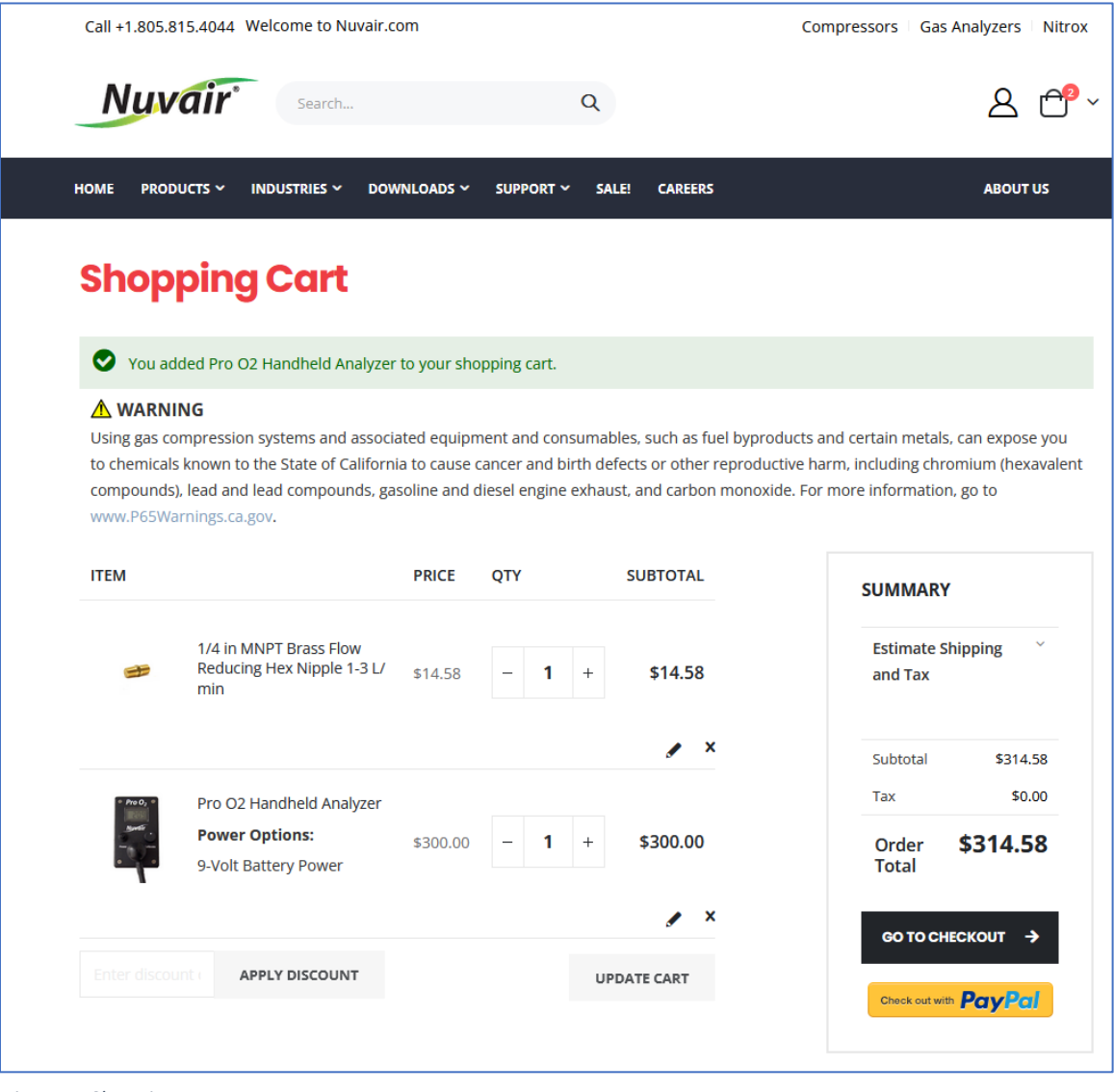

*Figure 1. Shopping cart screen.*

- 2. Next, click on the black "Go to Checkout" button as shown in Figure 1. The customer login screen displays (Figure 2). You can either create a new account or enter the email address and password for an existing Nuvair.com account. Click on the "I'm not a robot" then on the "Sign In" button.
- 3. Did you forget your Nuvair.com account password? If so, click on the red "Forgot Your Password?" to reset your Nuvair.com account password (Figure 2).

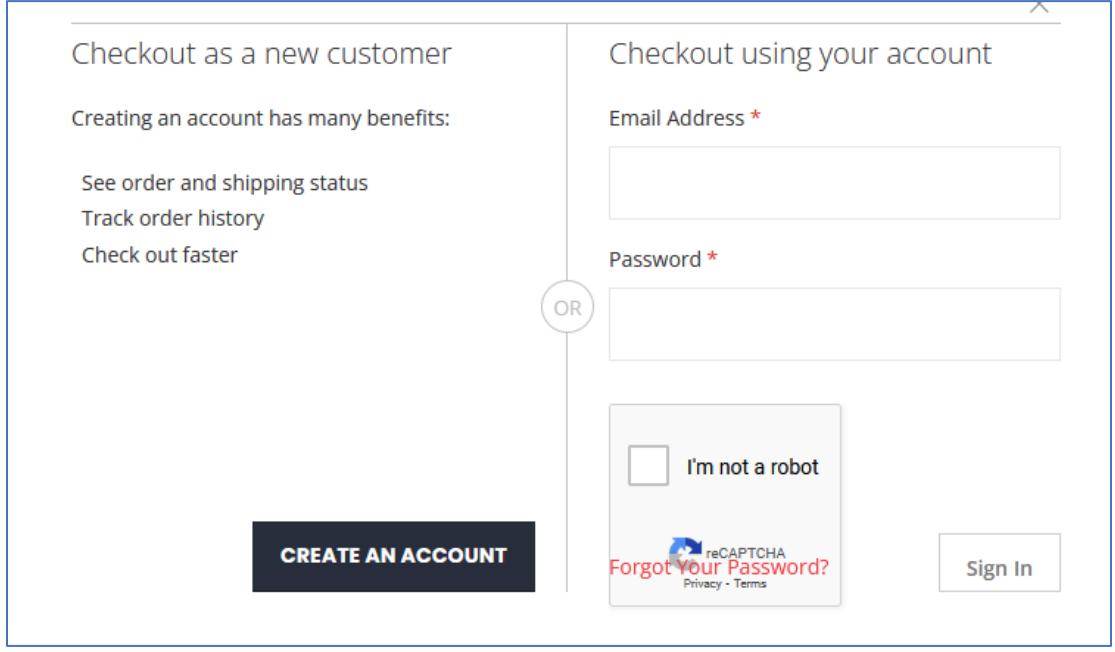

*Figure 2. Customer login screen.*

## **PLEASE NOTE**

## NUVAIR.COM DOES NOT ALLOW "GUEST" CHECKOUTS

## YOU MUST LOG-IN AS A NUVAIR.COM CUSTOMER TO COMPLETE ANY NUVAIR.COM TRANSACTION

4. Once logged in as a Nuvair.com customer, review the Shopping Cart contents. Revise as necessary. When ready to complete the order, click on the yellow "Check out with PayPal" button (Figure 3).

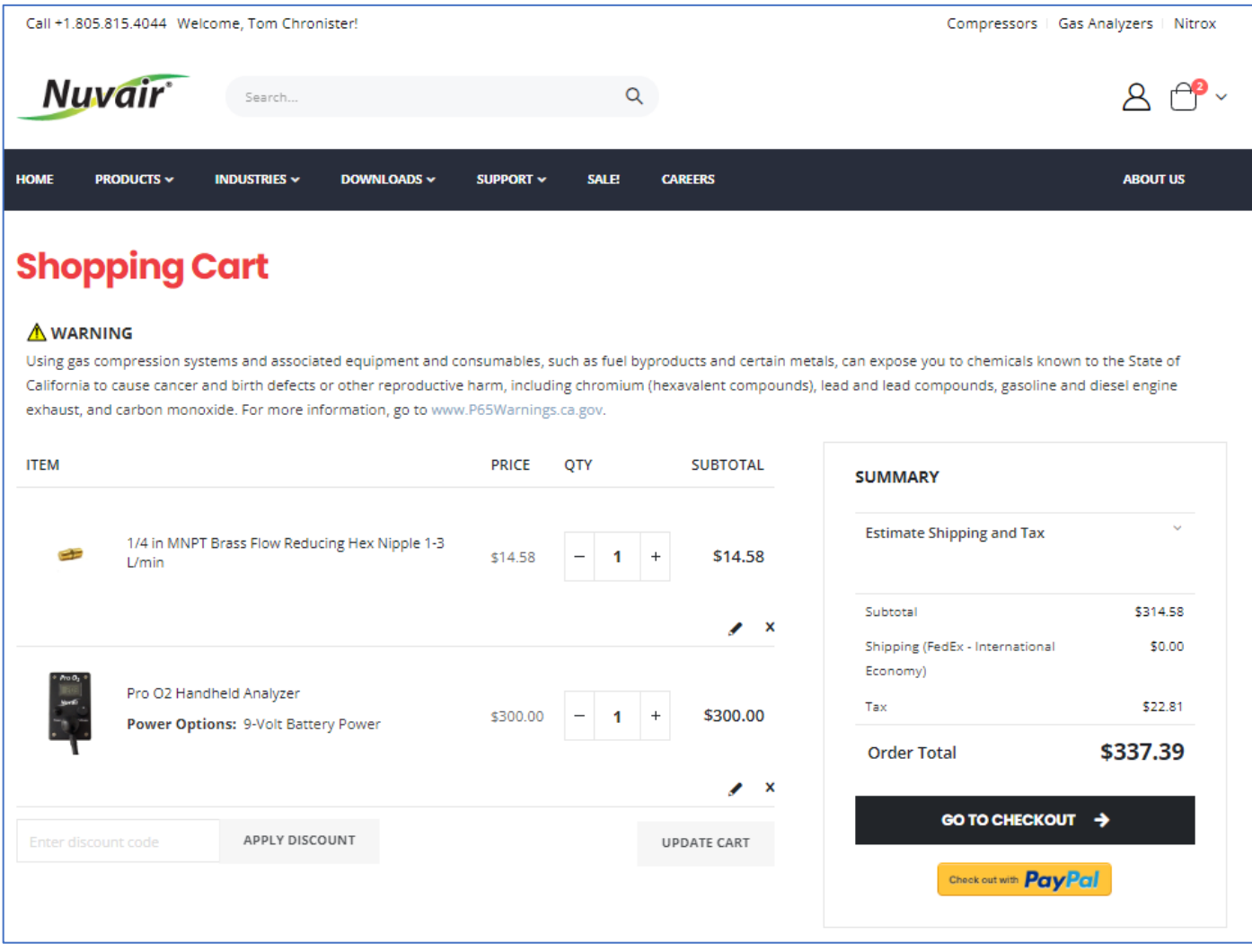

*Figure 3. Shopping cart screen when logged in as a customer.*

- 5. The Pay with PayPal screen appears. If you have an existing PayPal account, enter the account email or mobile number and password and press the blue "Log In" button (Figure 4). Complete the PayPal process as you normally would on any other PayPal transaction. This will complete your Nuvair.com order.
- 6. If you want to pay with a debit or credit card without a PayPal account, click the "Pay with Debit or Credit Card" button (Figure 4).

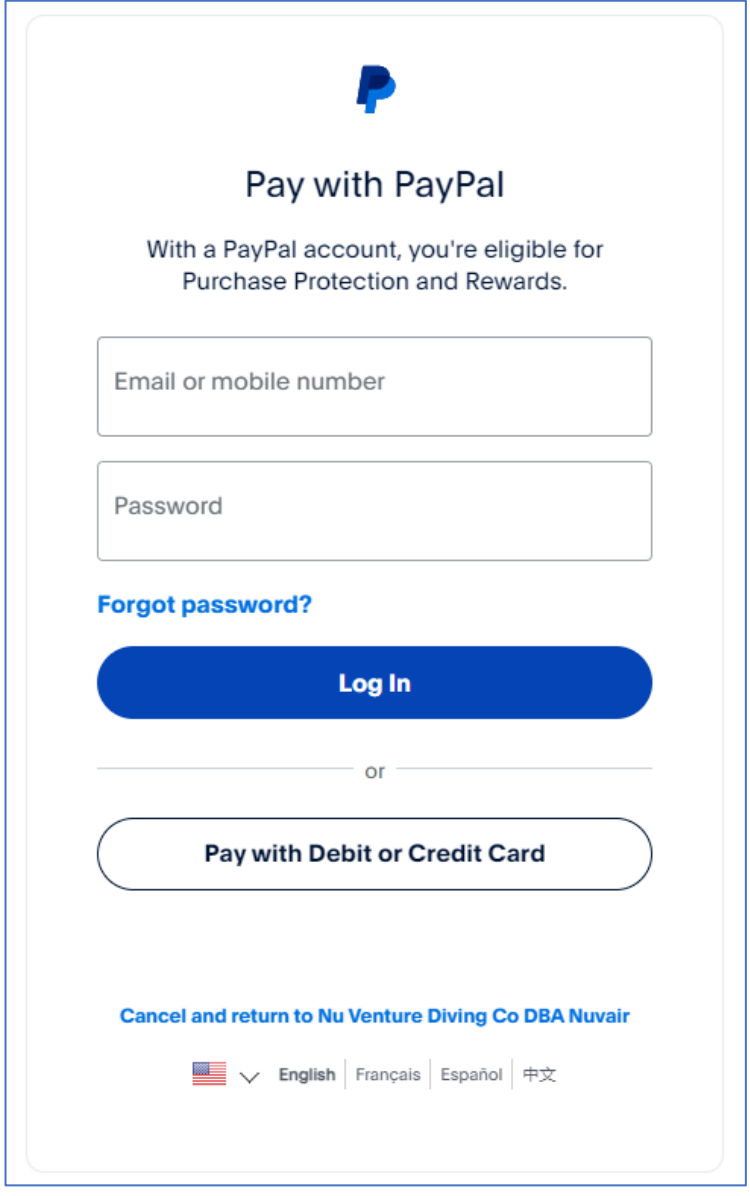

*Figure 4. Pay with PayPal screen.*

7. If you selected "Pay with Debit or Credit Card," the screen below will appear (Figure 5). Complete all the required fields including billing address, shipping address, and card information. At the bottom of the page, click the blue "Continue" button. You will be returned to the Nuvair.com website to complete your order.

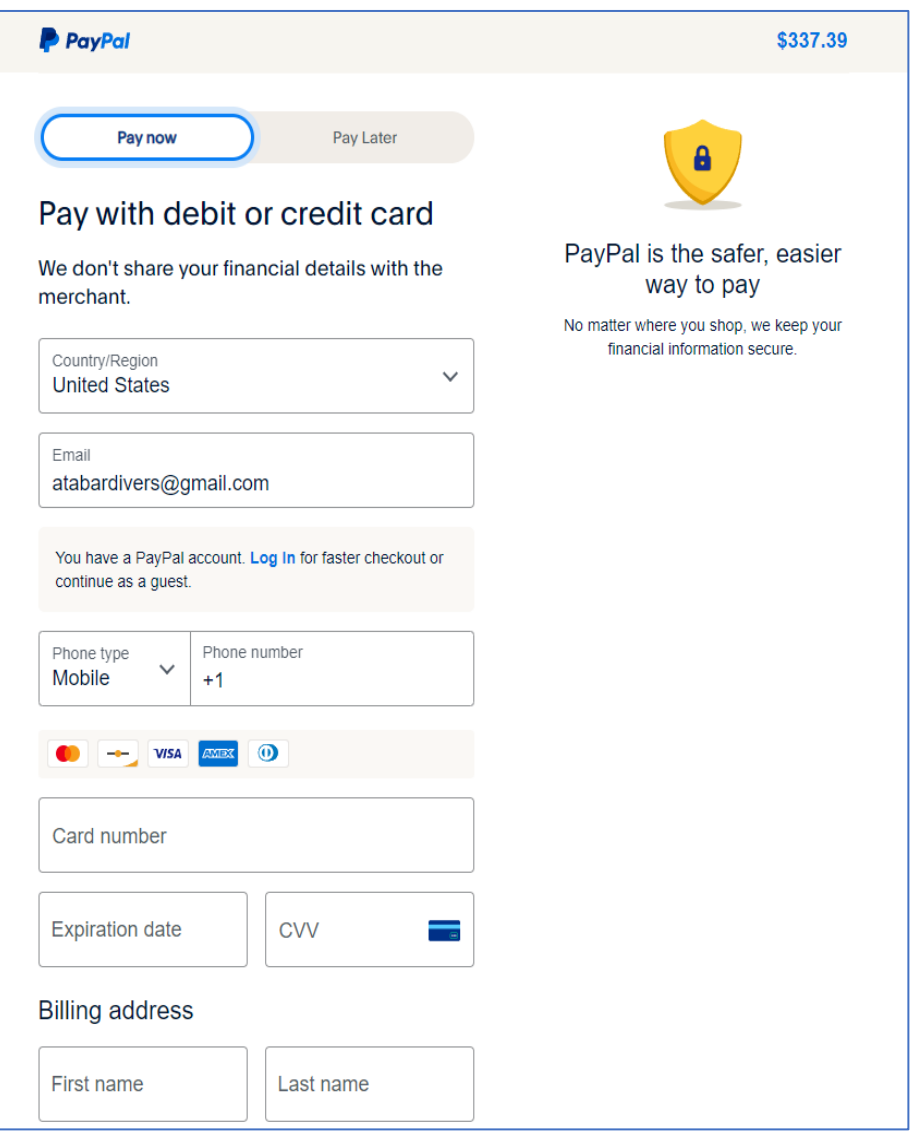

*Figure 5. PayPal pay with debit or with credit card screen.*

8. Your card or PayPal account will show transaction information similar to the following:

**Merchant** Nu Venture Diving Co DBA Nuvair +1 805-815-4044